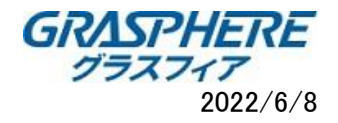

【事前準備】MicrosoftEdgeにてカメラ・レコーダのweb管理画面へアクセスする際にはMicrosoftEdgeのIEモードを有効にする手順が必要です。 ■マイクロソフト「Edge」ブラウザの「IEモード」で利用する方法は? <https://graspheresupport.com/ufaqs/2458>

(3) 「表示モード」切り替え後、自動で「リブート」するのでカメラの再起動を待つ  $0.517E1 -$ 

 $x \Box$ 

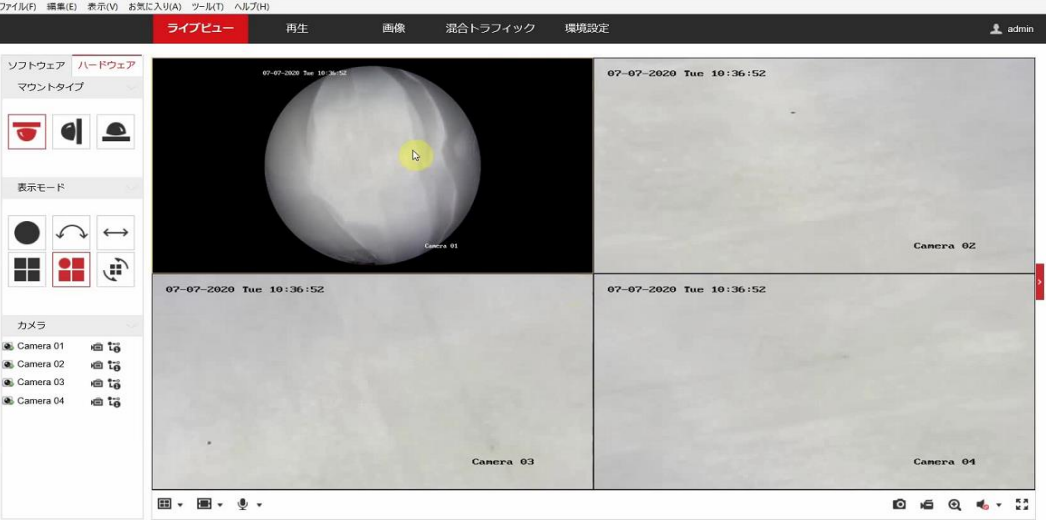

- 1. パノラマカメラの設定を変更する
- 

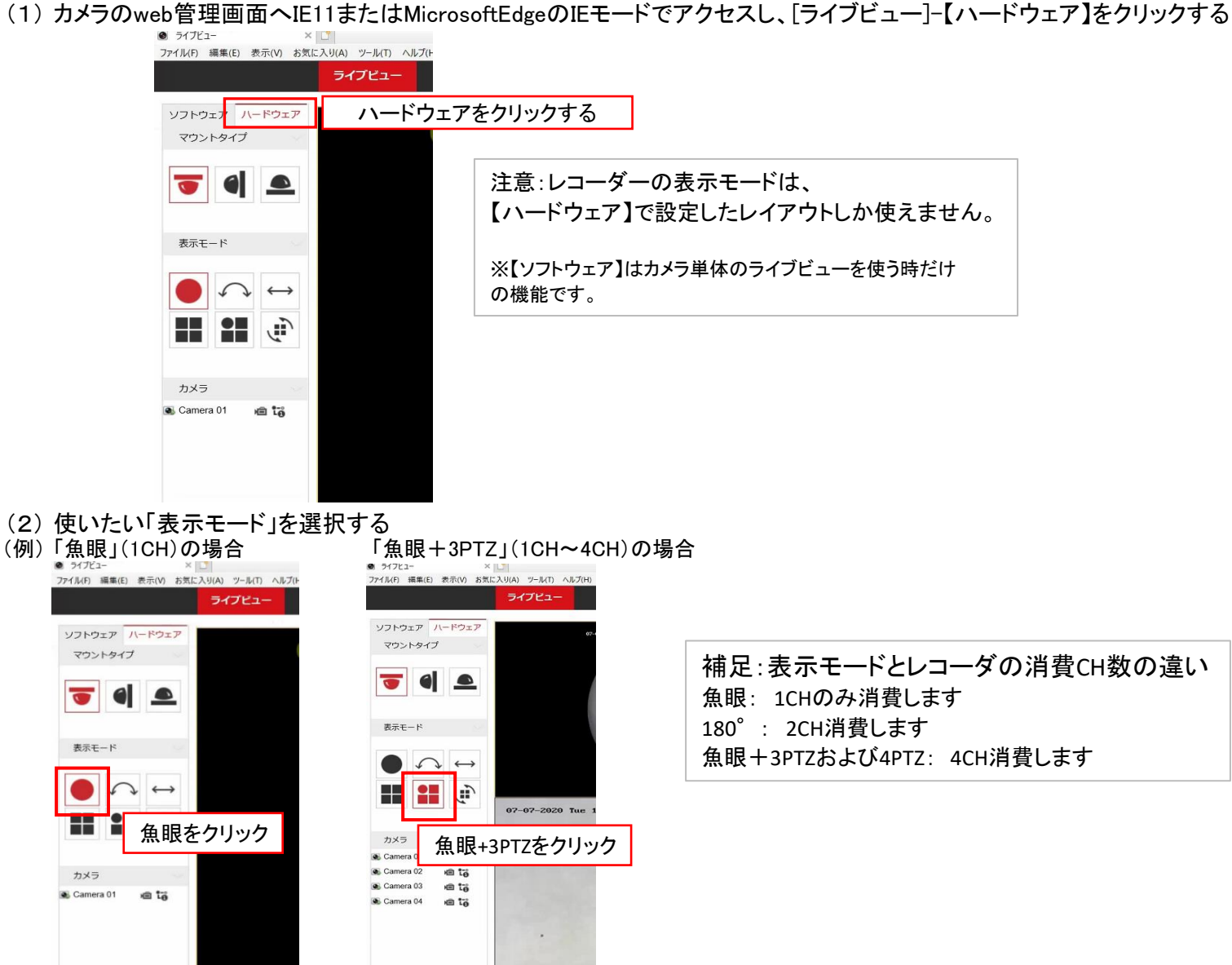

1/4 © Grasphere Japan Co., Ltd. All Rights Reserved.

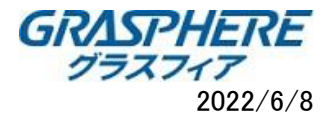

- 2. レコーダーにパノラマカメラを登録する
- (1) IE11にてレコーダーへアクセスして[環境設定]をクリックする

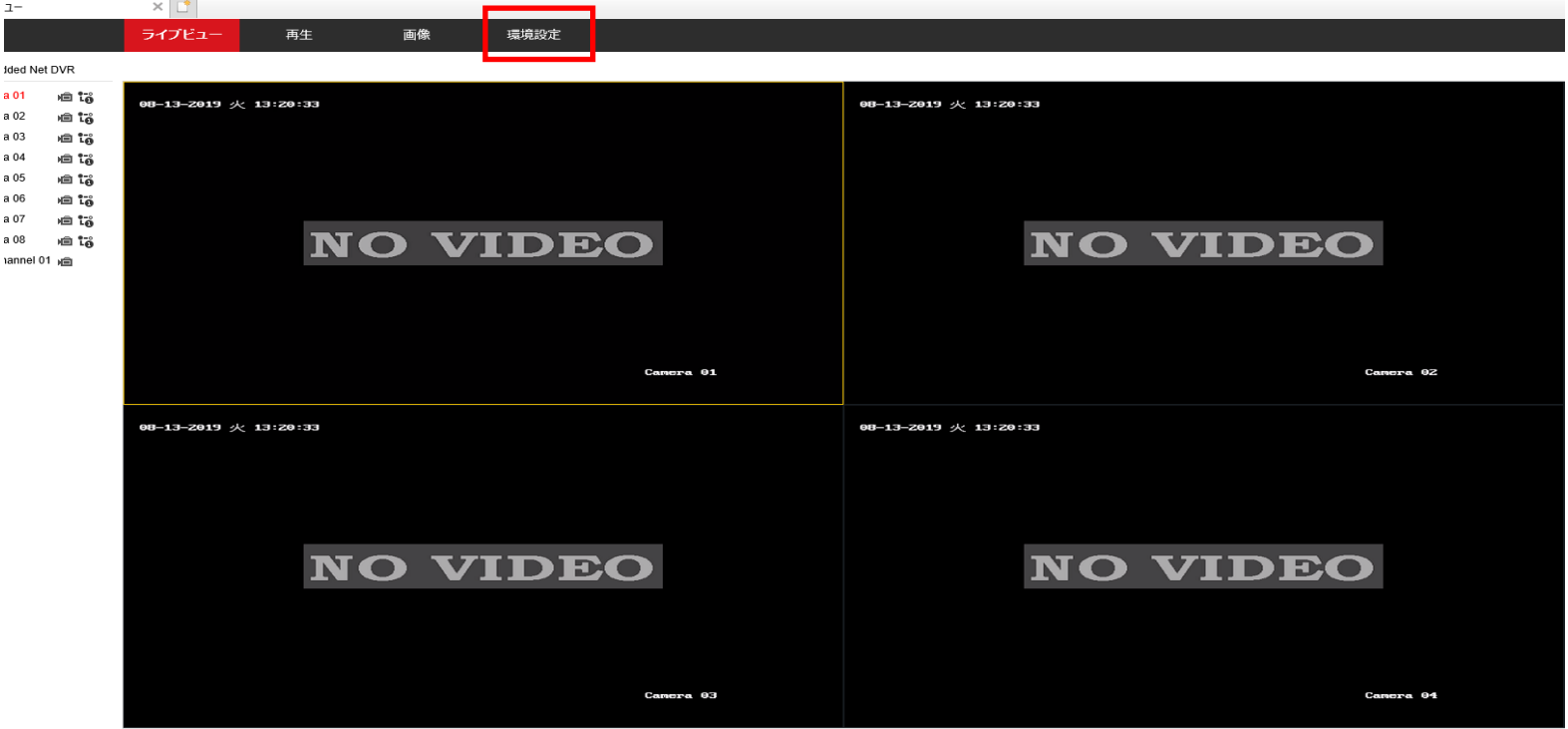

(2) [カメラ管理]→[追加]をクリックします

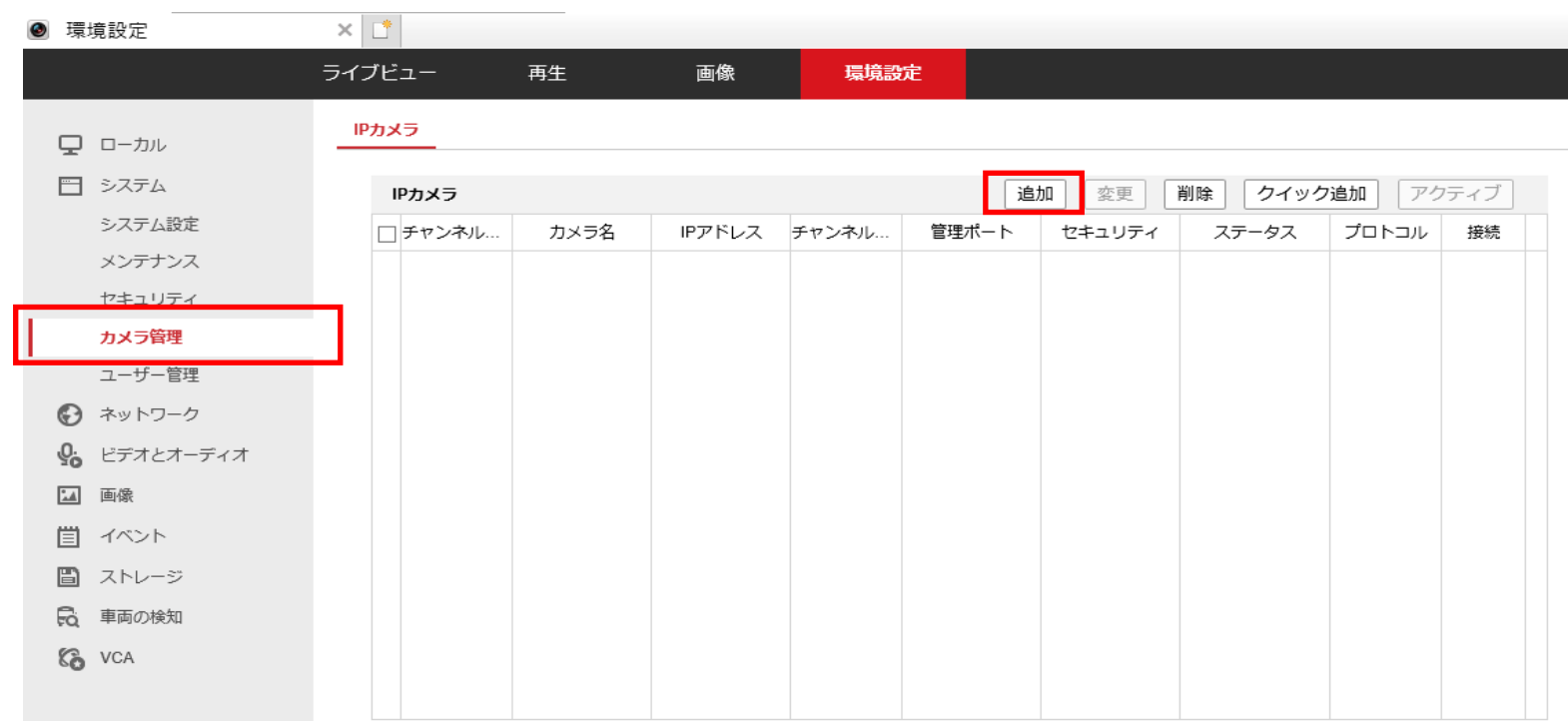

(3) カメラのIPアドレスを入力する

# (4) 登録するカメラのチャンネルにチェックを入れる

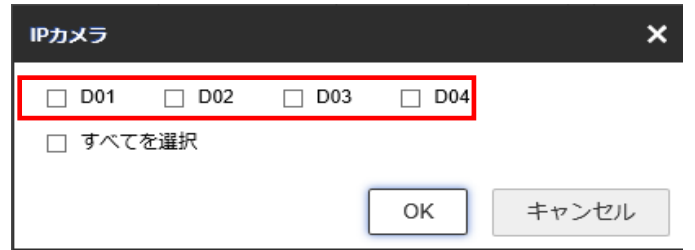

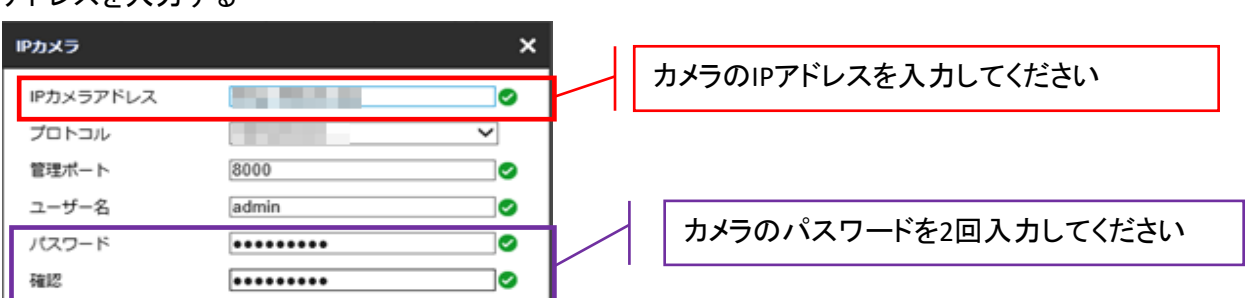

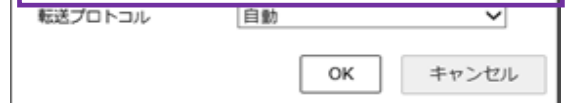

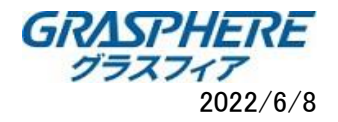

- 3. レコーダーのweb管理画面にパノラマカメラを追加する(グラスフィアデザインFW)
- (1) [環境設定]-[カメラ管理]をクリックしてIPカメラの管理画面を開き【追加】をクリックします。

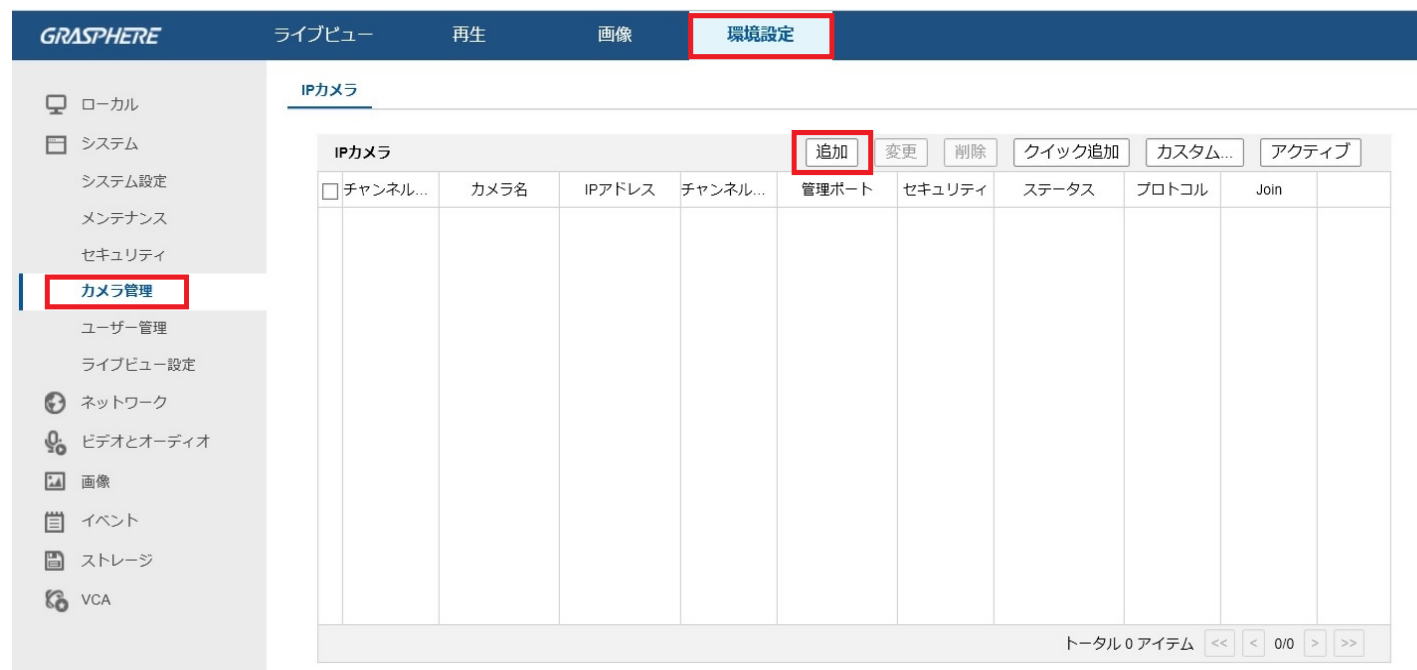

(2) 「IPカメラアドレス」と「パスワード」を入力して[OK]をクリックします。

(3) 追加するカメラにチェックを入れて[OK]をクリックするとカメラが追加されます。

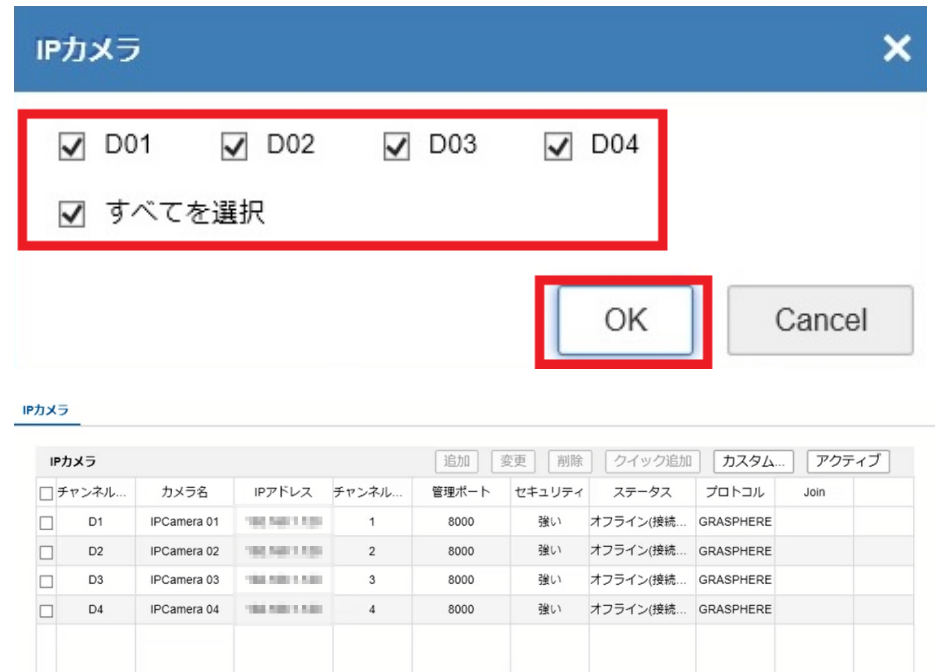

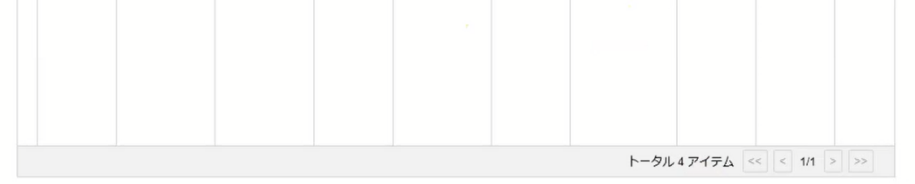

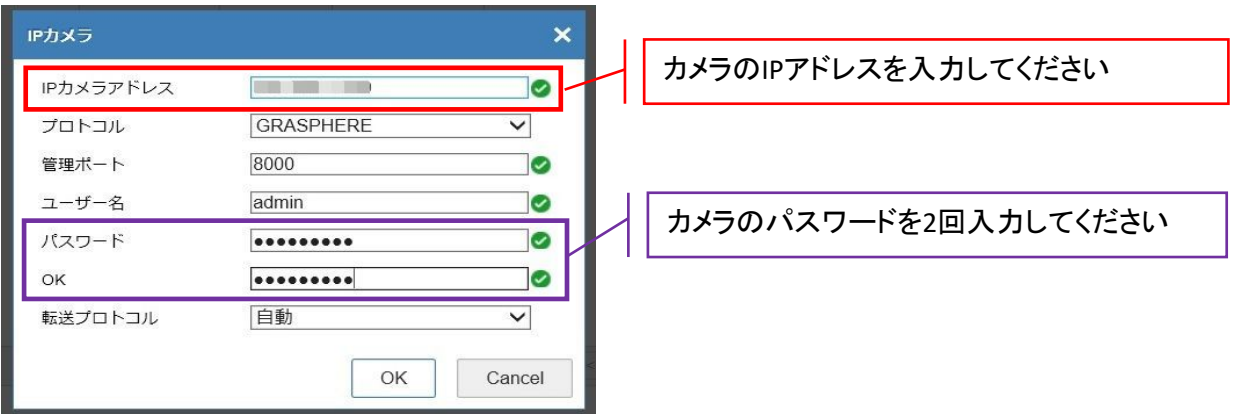

3/4 © Grasphere Japan Co., Ltd. All Rights Reserved.

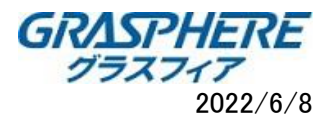

4. 「PoE内蔵レコーダ」にパノラマカメラを登録する

#### [D3]IPカメラの設定 [D4]IPカメラ設定 IPカメラ  $\boldsymbol{\mathsf{x}}$ IPカメラ  $\boldsymbol{\mathsf{x}}$ IPカメラアドレス IPカメラアドレス 192.168.254.2 Ø 192.168.254.2 O プロトコル and the first ▽ プロトコル **College Report** ▽ 管理ポート 8000 管理ポート 8000 Ø  $\sqrt{3}$ チャンネルNo.  $\overline{4}$ チャンネルNo. Ø ユーザー名 ユーザー名 admin admin パスワード パスワード ......... Ø  $.........$ ◙ 確秘 Ø 確認 Ø  $| 0 0 0 0 0 0 0 0 0$ 転送プロトコル 自動 ▽ 自動 転送プロトコル ▽  $\overline{\phantom{0}}$ 手動 ▽ メソッド追加 メソッド追加 手動 キャンセル OK OK キャンセル  $\mathbb{R}$

## (1) PoE内蔵レコーダの[環境設定]-[システム]-[カメラ管理]-[変更]をクリックする

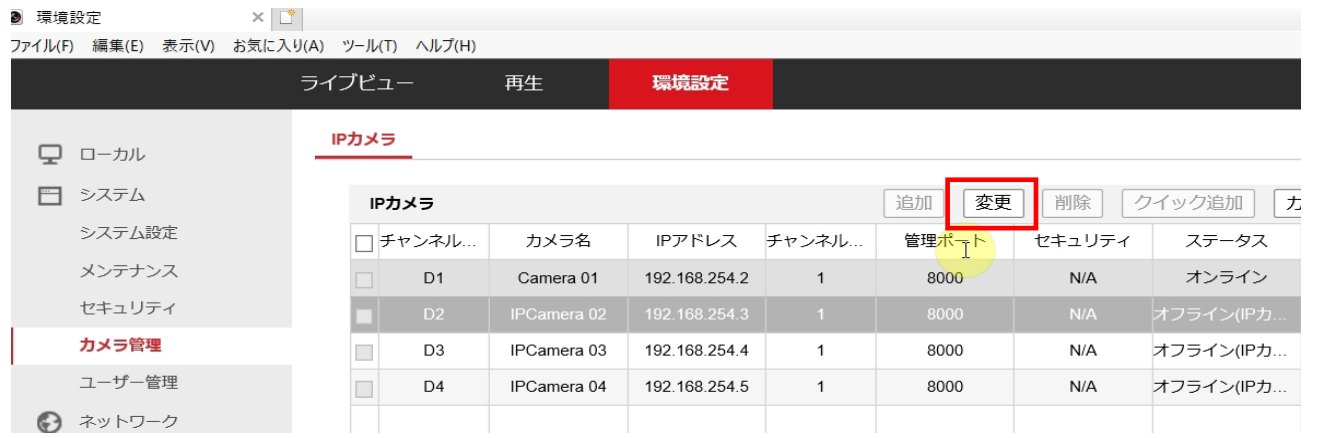

# [D1]IPカメラの設定 [D2]IPカメラ設定

## ①メソッド:「プラグアンドプレイ」から「手動」に変更する

②IPアドレス:IPアドレスはすべてパノラマカメラのIPアドレスを入力する(つまりD1~D4の設定ですべて同じIPアドレスになります) ③チャンネル:割り当てるチャンネルを入力する

(2) 設定が完了するとステータスが「オンライン」となり、パノラマカメラの画像が表示される

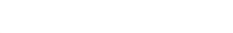

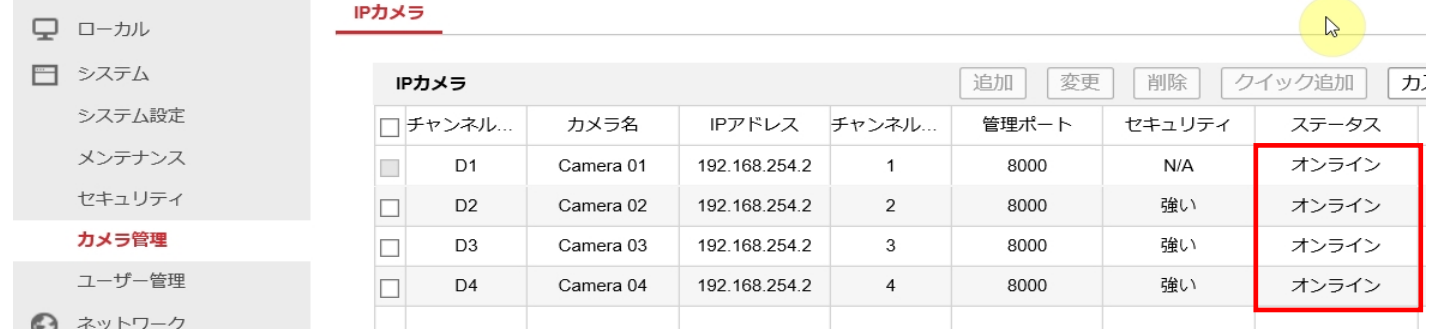

### 注意:

「魚眼+3PTZ」など4CH消費する表示モードでは、PoE内蔵ポートの空きがあっても実際の接続数は減るので注意してください。 (この場合、例えば4CHレコーダの場合、1台のパノラマカメラしか接続できません。)

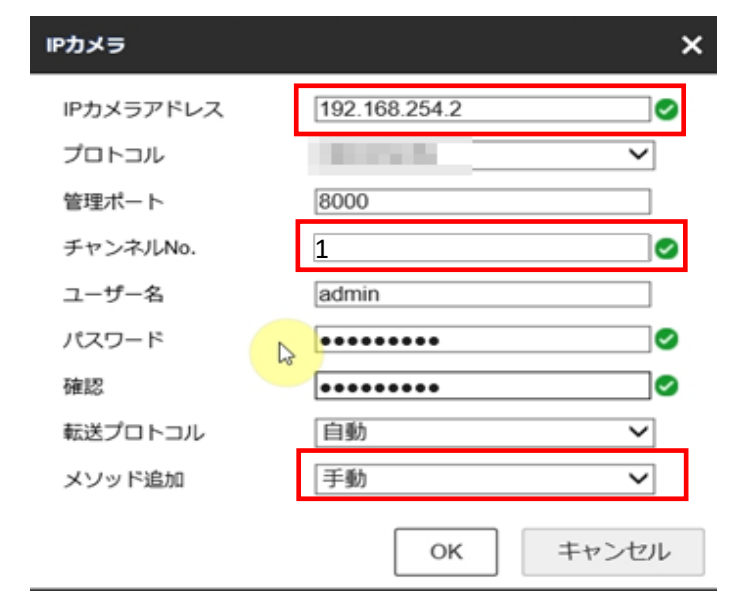

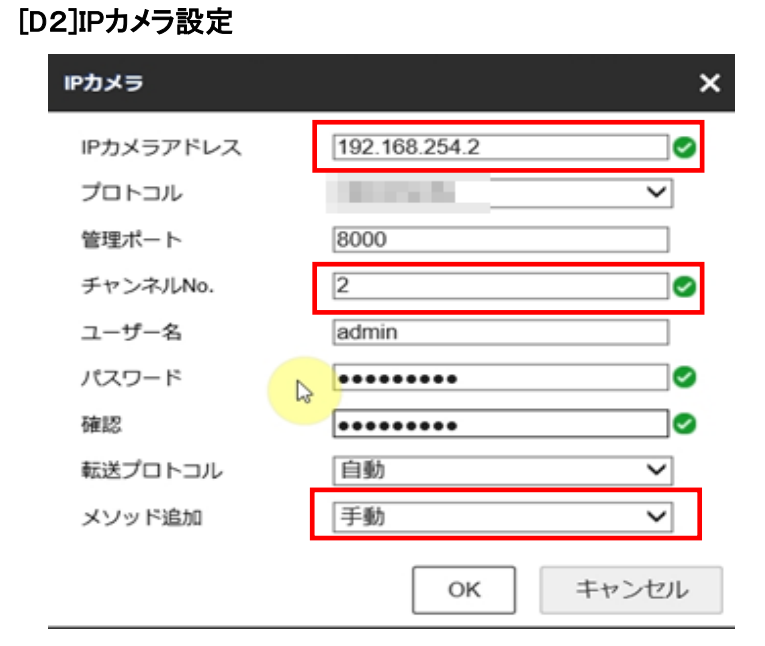

4/4 © Grasphere Japan Co., Ltd. All Rights Reserved.